## 传感器波特率修改流程:

第一步: 正确选择 COM 口与波特率, 点击打开, 连接传感器。

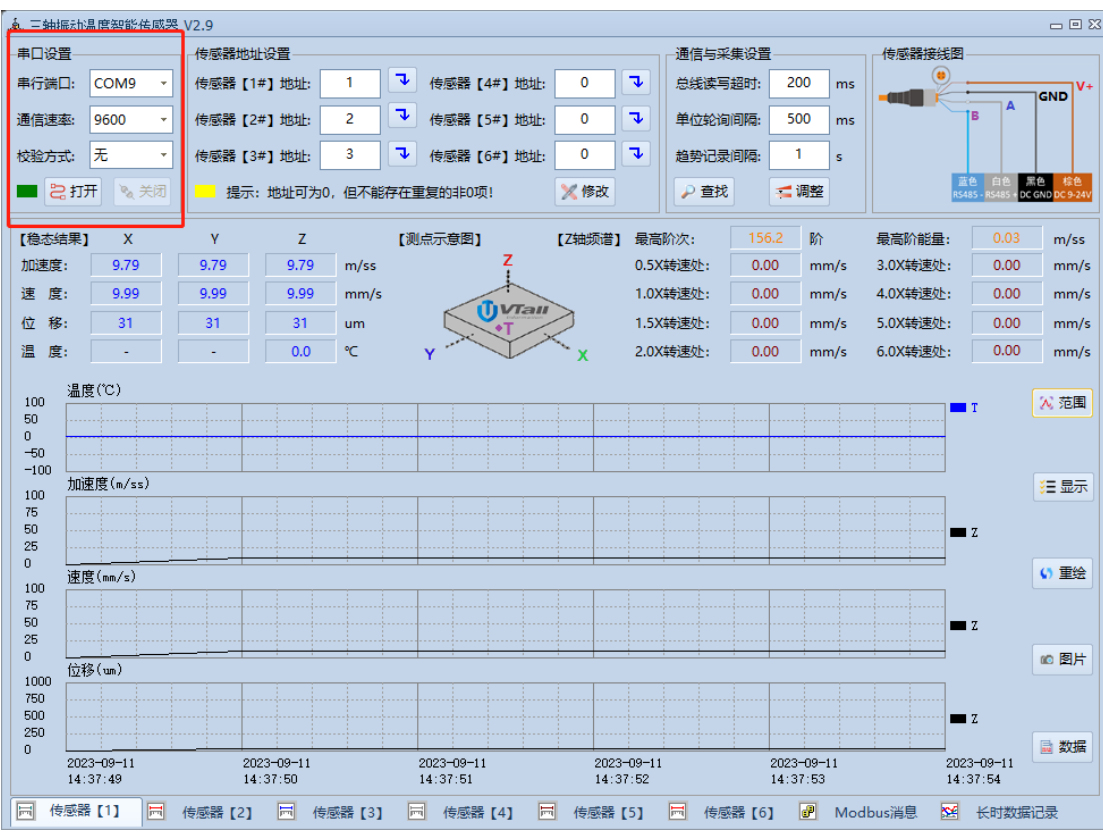

第二步: 选择传感器讲入传感器参数设置界面。

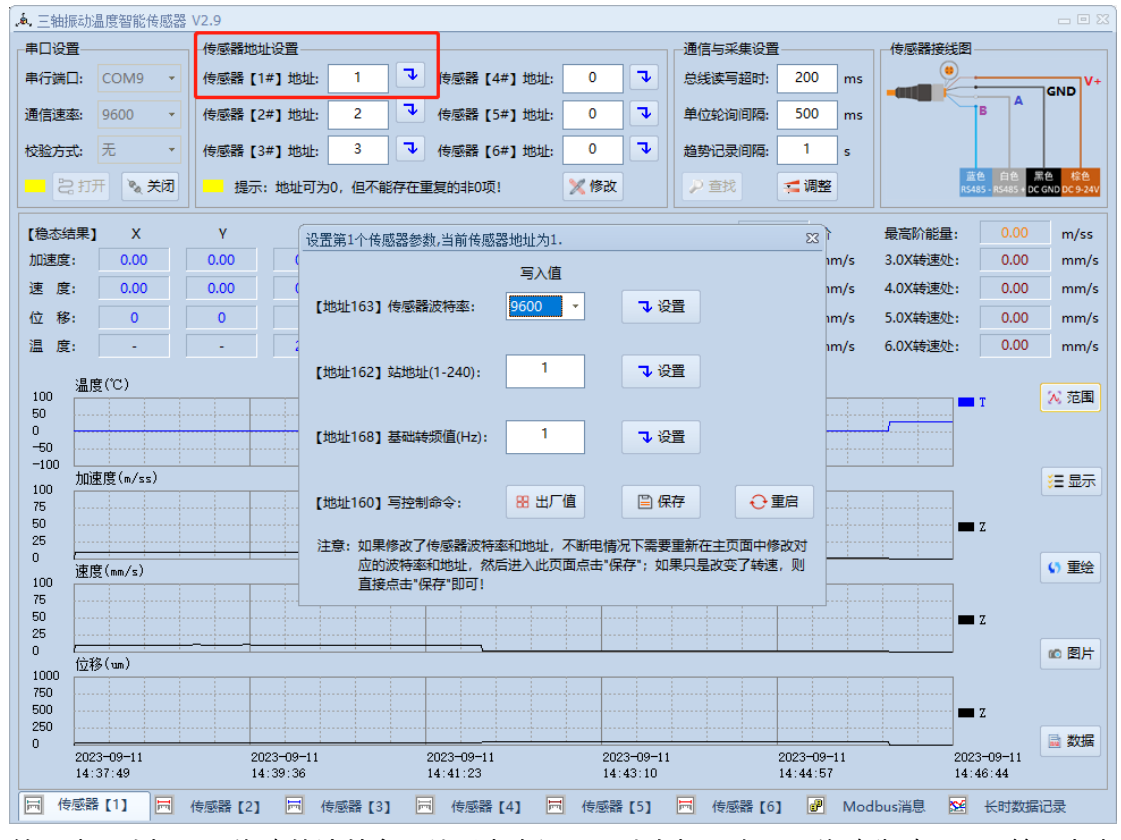

第三步:选择需要修改的波特率,然后点击设置。消息提示会显示修改失败,不用管。点击

OK 即可.

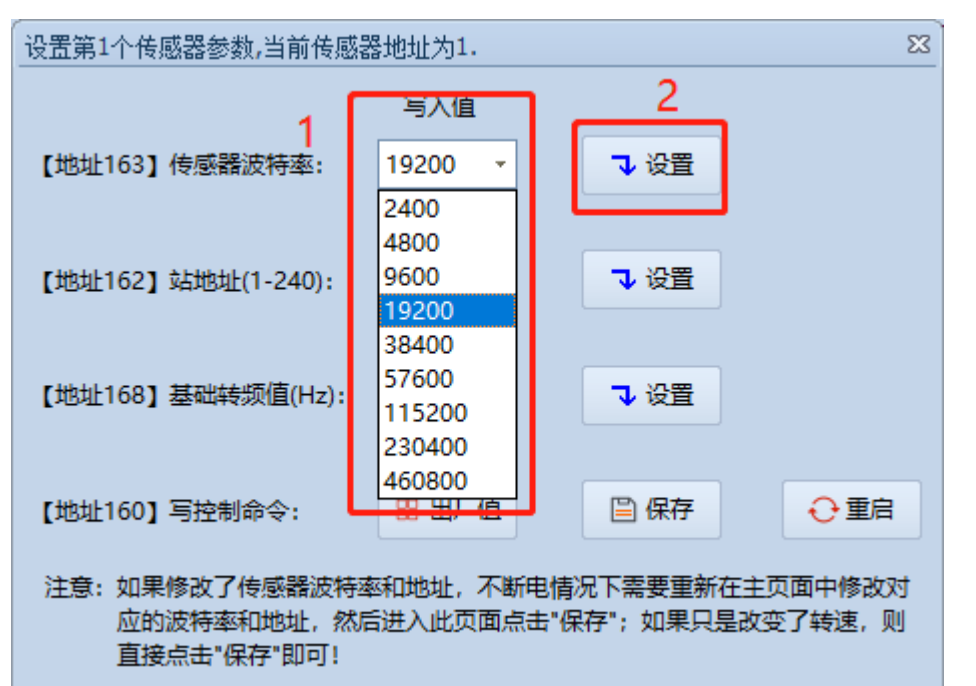

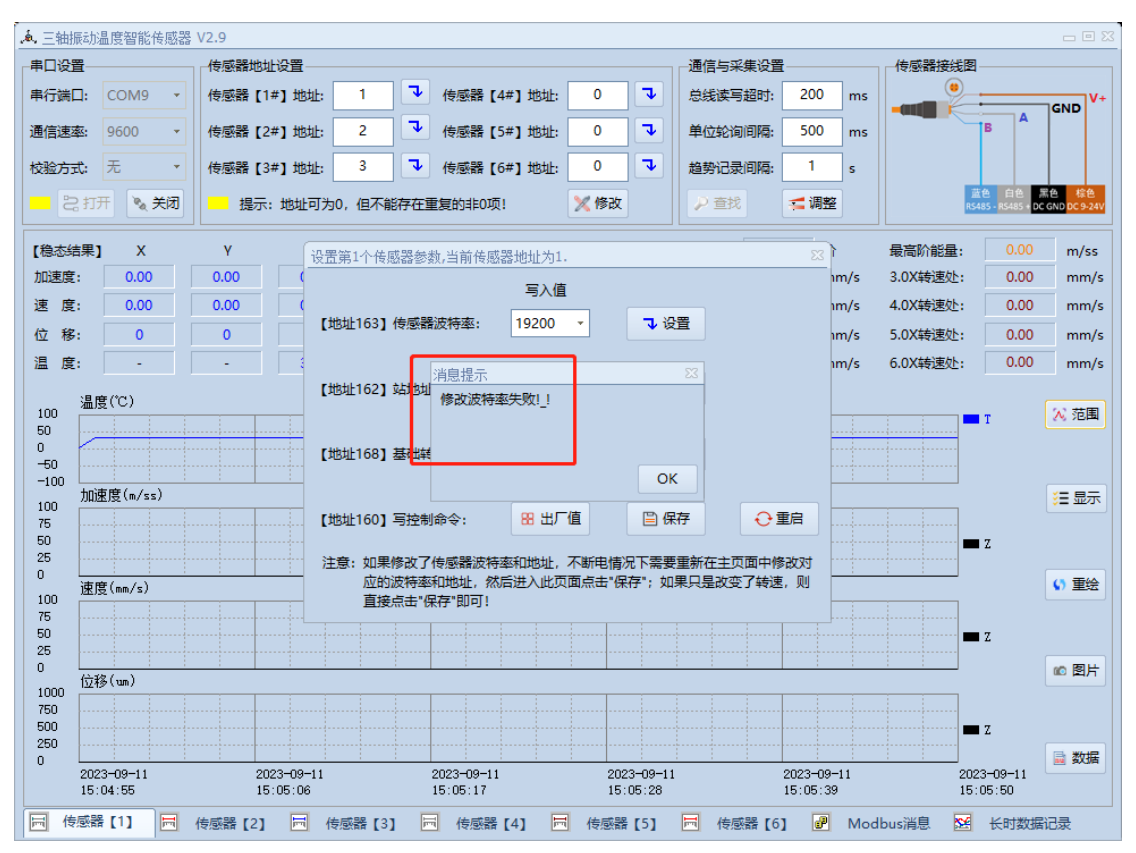

第四步:关闭串口,选择设置后的波特率点击打开。

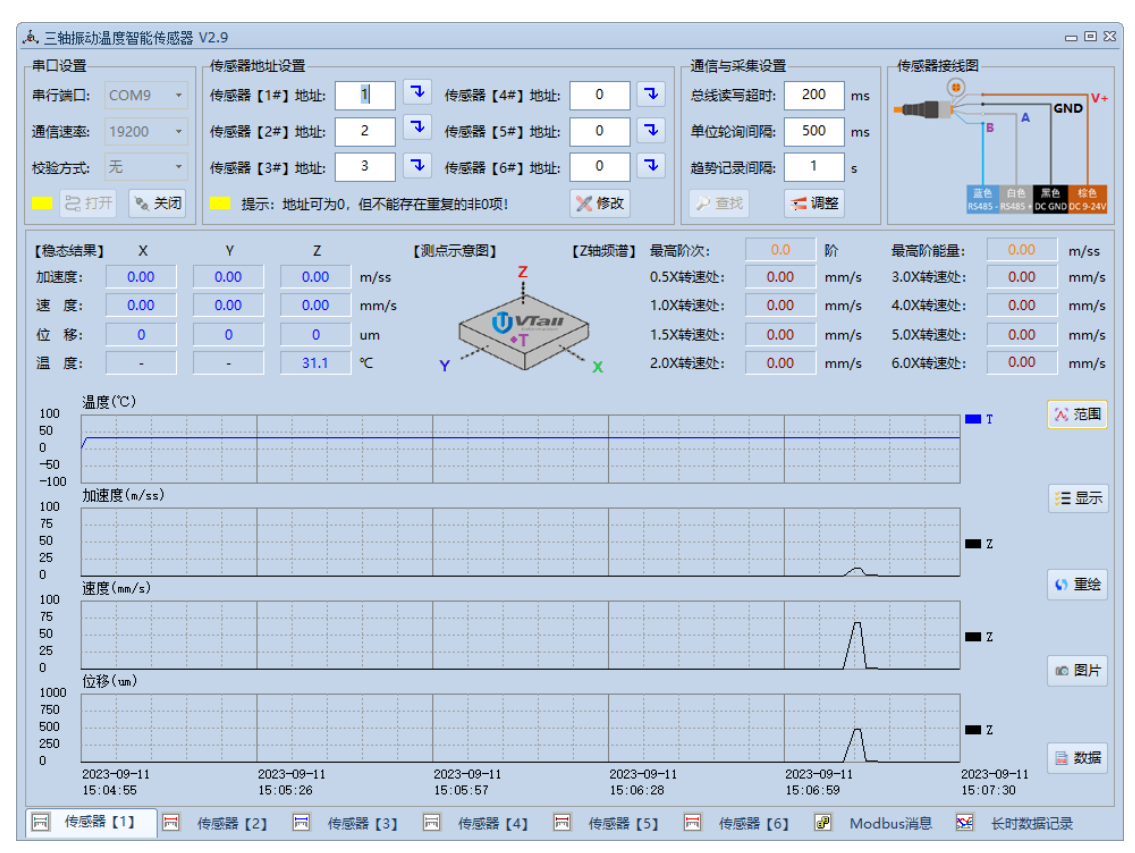

第五步:再次进入设置界面点击保存即波特率修改完成。

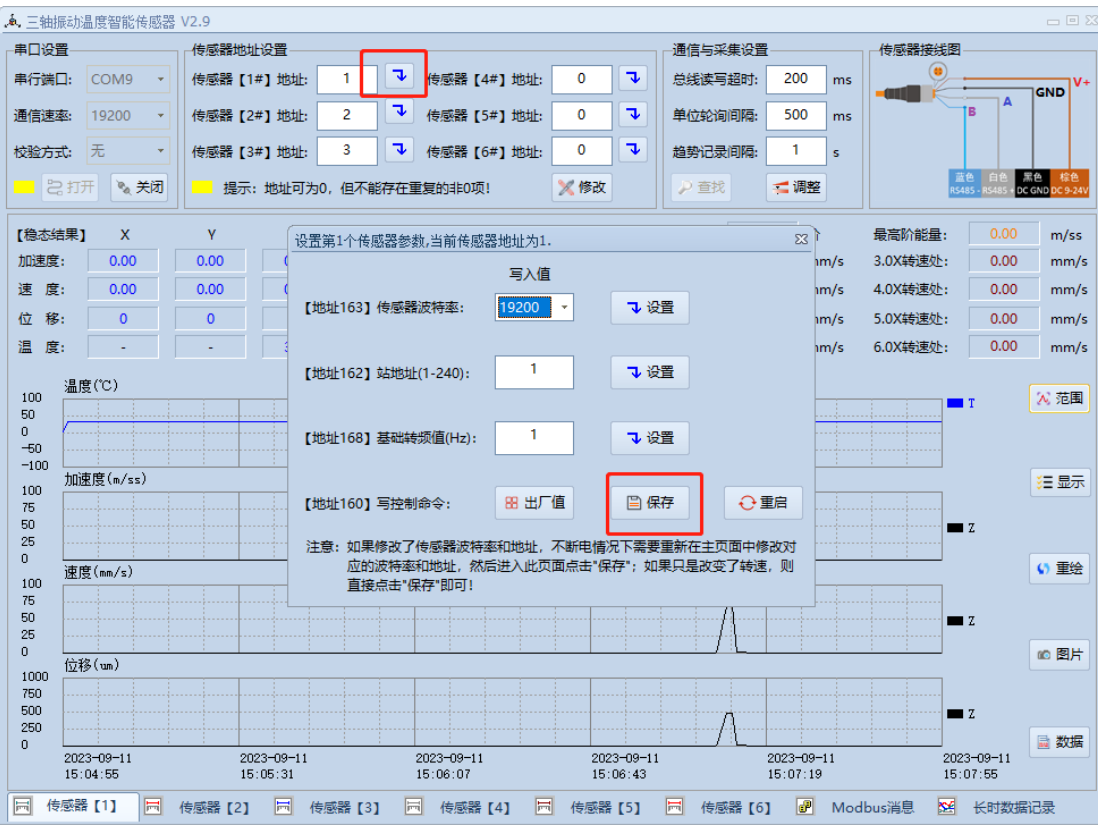

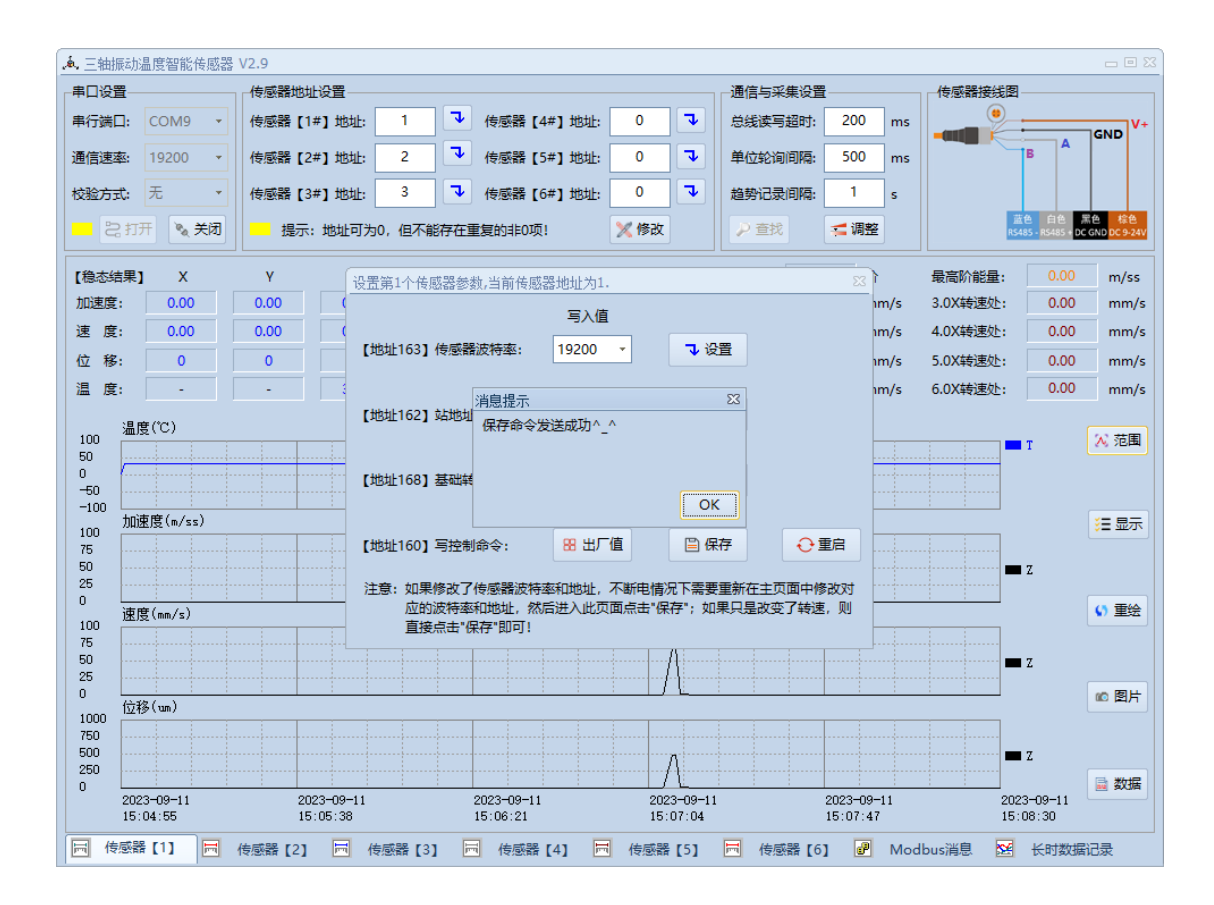

传感器 ID 修改流程 (ID1 修改 ID 为 2 为例):

第一步: 正确选择 COM 口与波特率, 点击打开, 连接传感器。传感器(2#)地址: 为 2, 点击 修改。

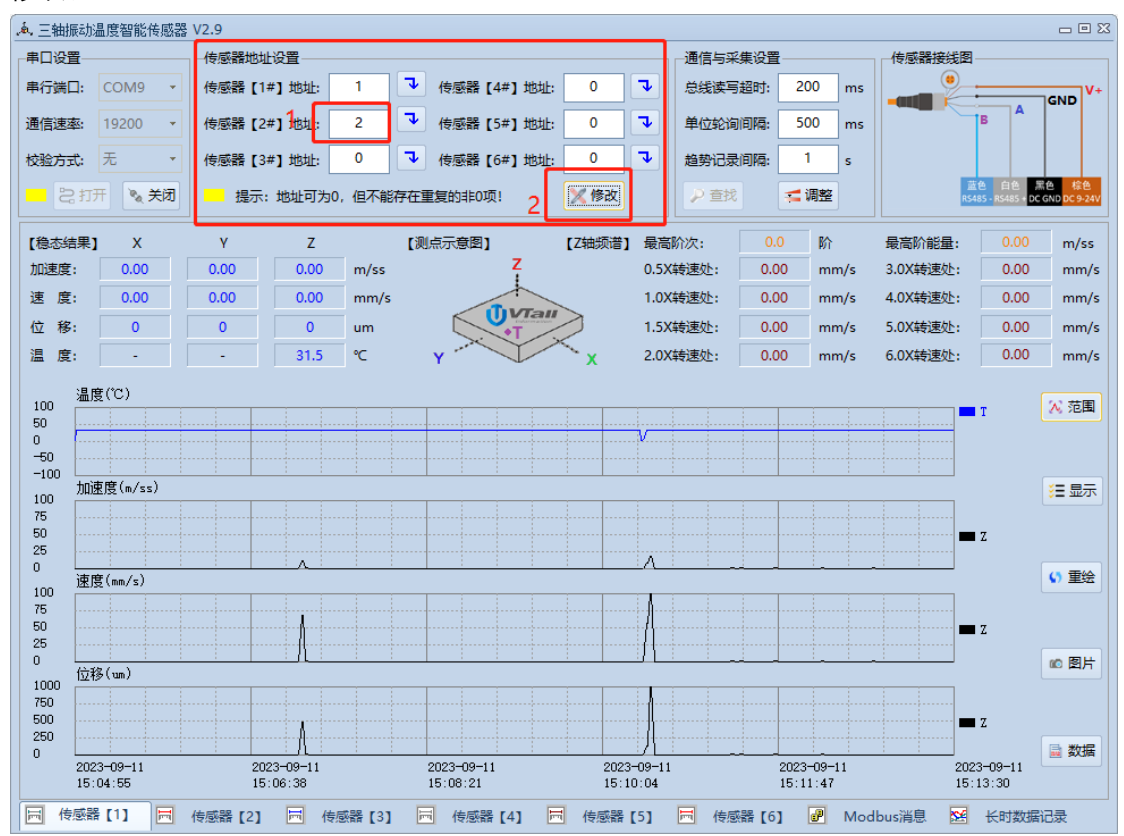

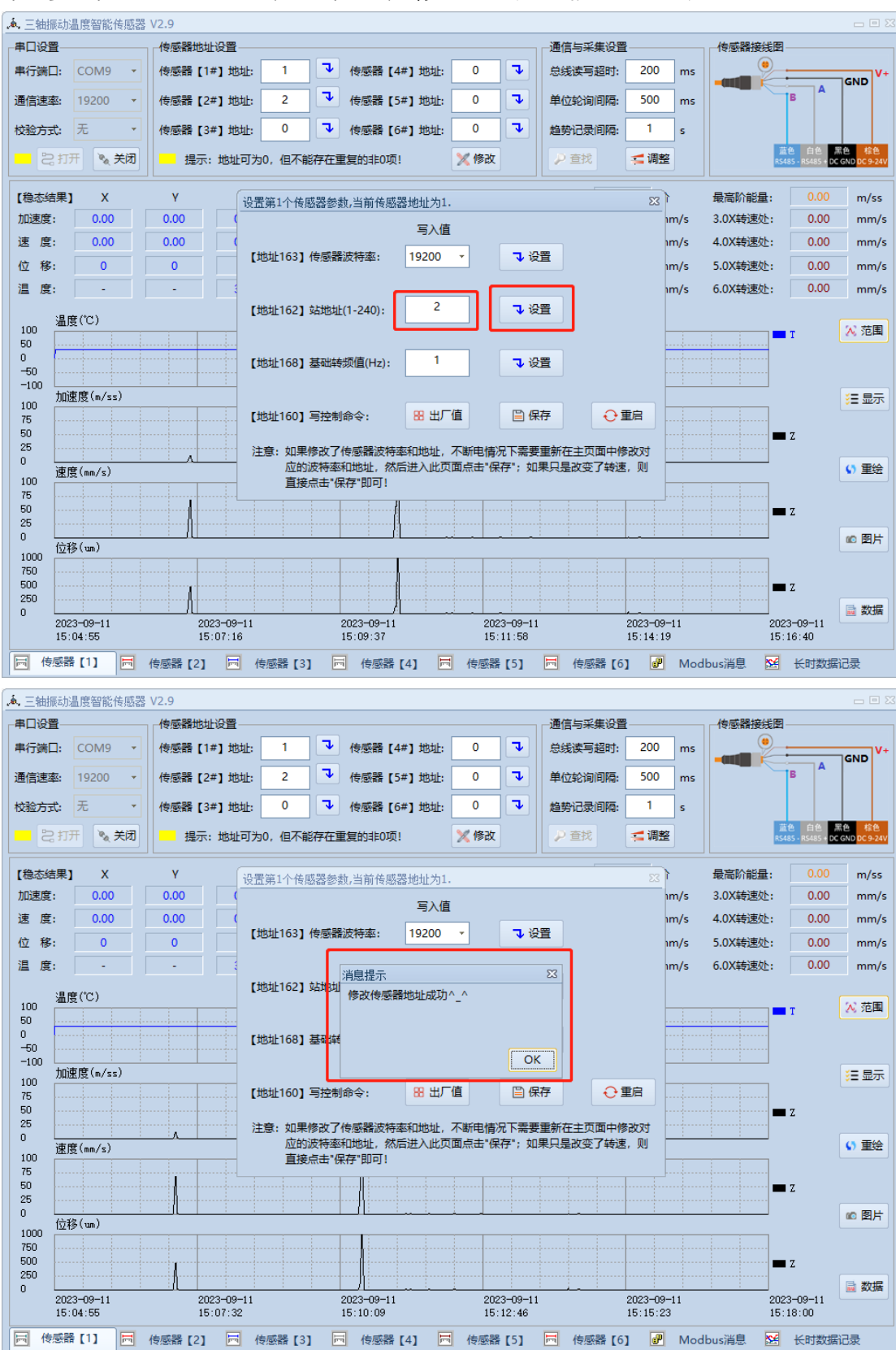

第二步: 在地址 162 键入 2, 点击设置, 消息提示会显示修改地址成功。

第三步:进入 ID 为 2 的传感器参数设置界面,点击保存,弹出界面提示是否保存上述参数, 点击"是",提示保存参数成功。即传感器 ID 修改完成。

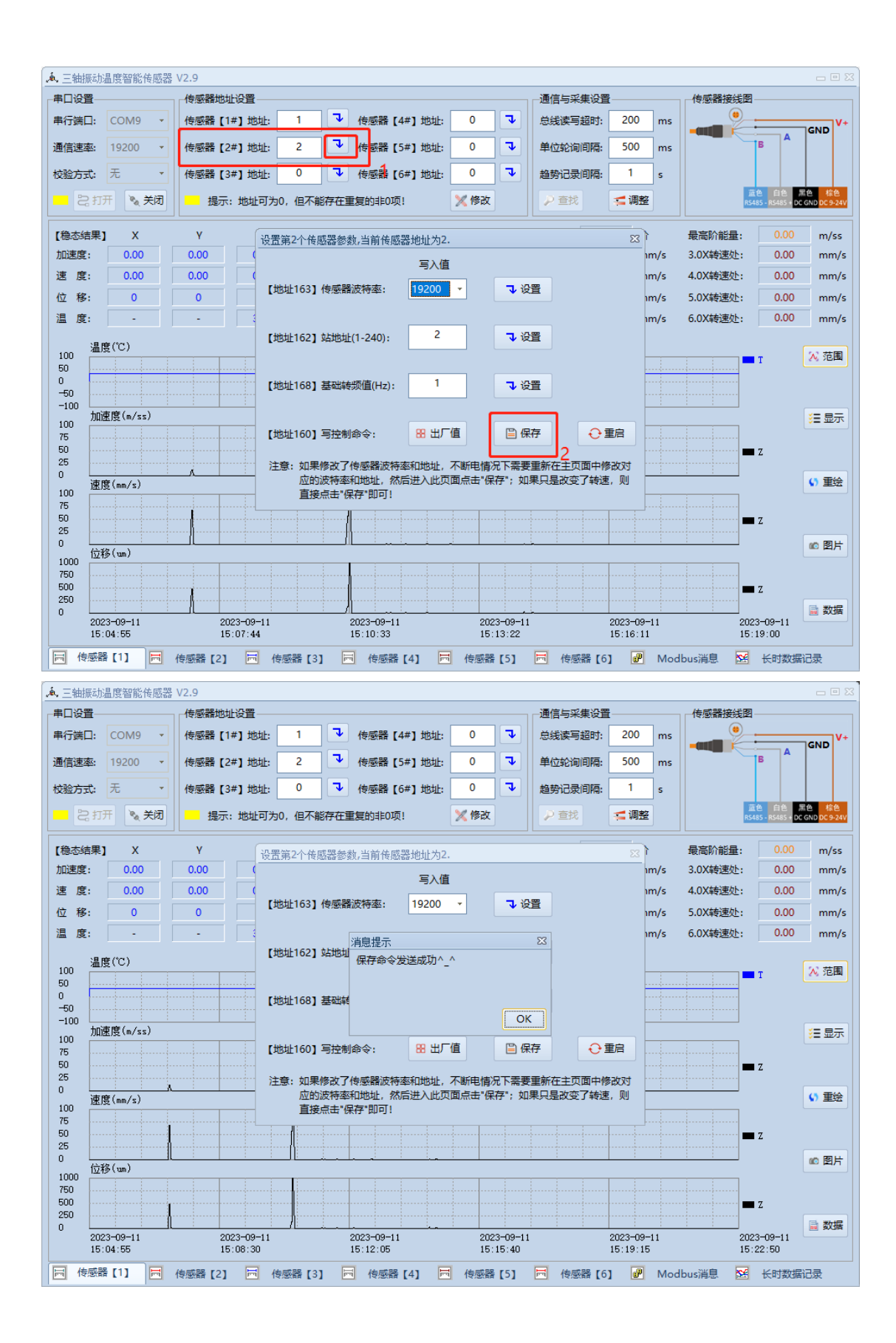